**Tworzenie realistycznych prac za pomocą wypełnienia siatkowego**

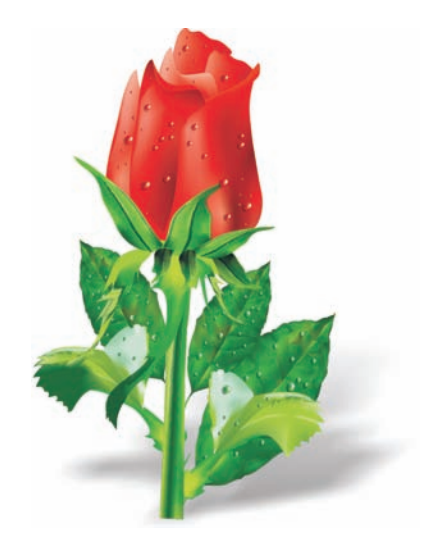

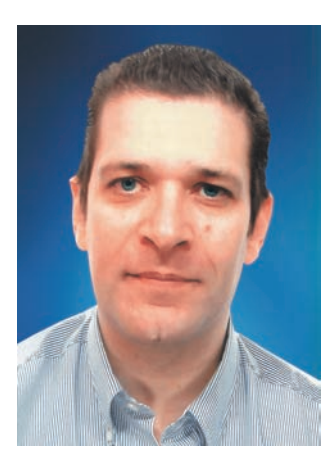

#### **Ariel Garaza Díaz**

Ariel urodził się w Montevideo w Urugwaju, a obecnie pracuje w Madrycie. Jest zawodowym projektantem od 1980 r., a użytkownikiem oprogramowania Corel od 1989 r. Pracował w wielu firmach poligraficznych i biurach projektowych w Urugwaju i Hiszpanii. Jako wykładowca projektowania graficznego naucza zarówno studentów, jak i nauczycieli. Był też twórcą i prowadzącym pierwszego w Urugwaju zawodowego kursu projektowania graficznego, finansowanego przez Urugwajskie Stowarzyszenie Poligraficzne (*Asociación de impresores del Uruguay*). Aktywnie uczestniczy w tworzeniu i obsłudze forów i kursów dotyczących programu CorelDRAW® jako tester wersji próbnych oprogramowania i członek komisji doradczej firmy Corel®.

# **Tworzenie realistycznych prac za pomocą wypełnienia siatkowego**

Wypełnienie siatkowe jest jednym z najpotężniejszych narzędzi do tworzenia realistycznych rysunków obiektów naturalnych i sztucznych. Choć w pierwszej chwili narzędzie może się wydawać trudne w obsłudze, wystarczy tylko pojąć podstawowe zasady jego działania, by tworzyć realistyczne efekty.

### **Rysowanie kształtów**

Pierwszym krokiem jest stworzenie prostego rysunku obiektu. Pewnie myślisz sobie: "Nie jestem artystą, nie potrafię zrobić dobrego rysunku". Uwierz, że naprawdę nie trzeba być Da Vincim. Każdy potrafi tworzyć obiekty na podstawie kształtów prostych (rysunek 1). Najważniejsze to używać prostych form.

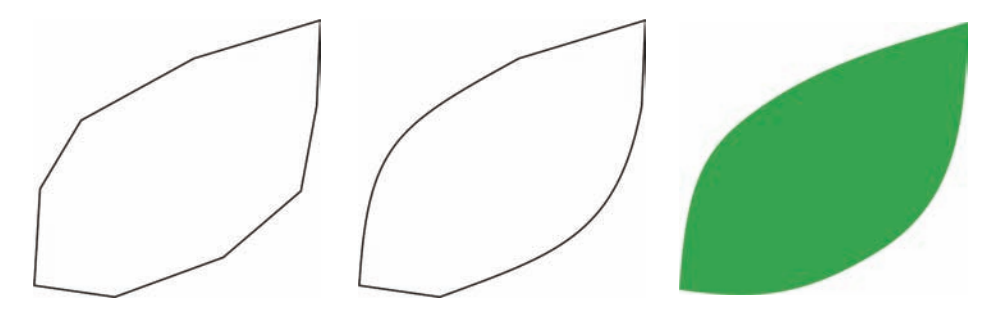

*Rysunek 1: Używając prostych kształtów można łatwo rysować obiekty*

Dowolną figurę można łatwo narysować liniami prostymi. Jest to świetna technika zarówno dla początkujących, jak i ekspertów. Sam używam tej metody od najwcześniejszych wersji programu CorelDRAW. To proste: rysuj liniami prostymi, a następnie wybierz linie, korzystając z narzędzia **Kształt** i przekształć segmenty na krzywe. Zmień wybrane węzły na węzły ostre, które są asymetryczne i umożliwiają łatwe tworzenie kątów. W zależności od rysowanego kształtu można też przekształcać węzły na symetryczne (gładkie), jeśli da to lepsze wyniki.

Zawsze staraj się obraz maksymalnie uprościć. Złożone rysunki należy tworzyć z kilku prostych obrazów.

### **Stosowanie wypełnienia siatkowego**

Wypełnienie siatkowe jest domyślnie nakładane pionowo lub poziomo, więc jego kierunek niekoniecznie musi pasować do całości. Jeśli obiekt jest ułożony pod kątem, wypełnienie poziome lub pionowe może nie dać pożądanego efektu. Problem ten można łatwo rozwiązać poprzez obrócenie obrazka przed zastosowaniem wypełnienia siatkowego (rysunek 2). Prosty kontur pomaga zobaczyć zarówno kierunek wypełnienia, jak i poprawną pozycję obiektu.

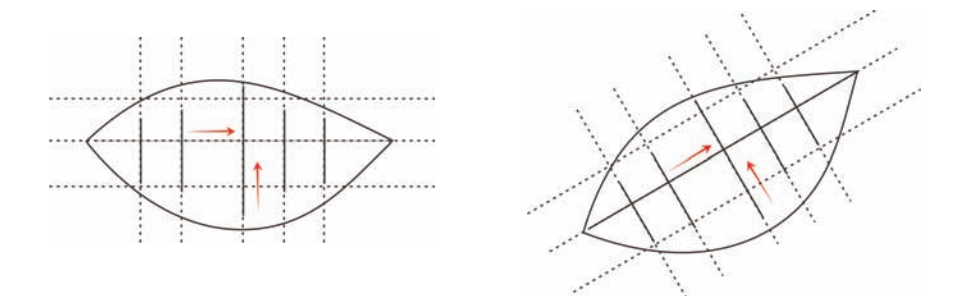

*Rysunek 2: Obróć obiekt do pozycji poziomej lub pionowej, aby poprawnie nałożyć wypełnienie siatkowe. Po zastosowaniu wypełnienia obróć obiekt z powrotem do pierwotnej pozycji.*

Odpowiednie obrócenie obiektu do pozycji poziomej lub pionowej przed zastosowaniem wypełnienia pozwala się upewnić, że wypełnienie pasuje do perspektywy, cieni, kierunku padania światła i innych właściwości obiektu (rysunek 3).

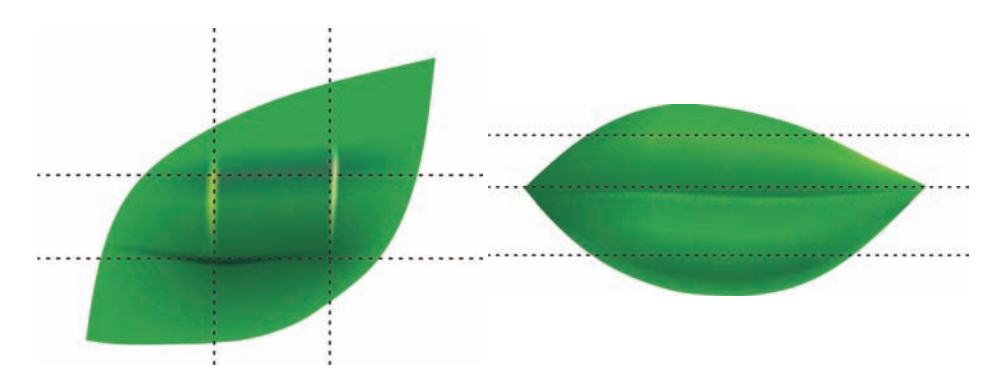

*Rysunek 3: Odpowiednią pozycję siatki można uzyskać po prostu obracając obiekt. Pierwszy rysunek pokazuje wypełnienie siatkowe nałożone w niewłaściwym kierunku. Drugi rysunek pokazuje obrócony obiekt z poprawnym wypełnieniem siatkowym.*

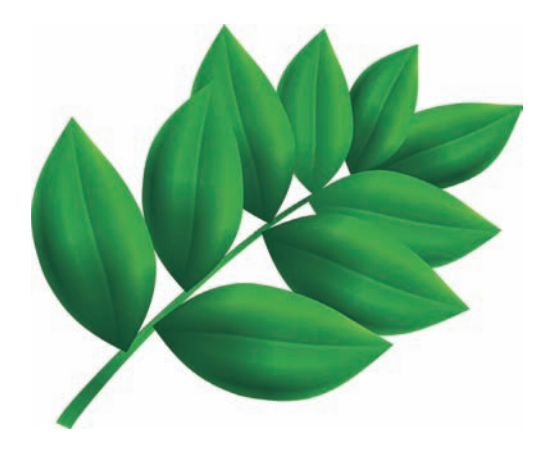

*Rysunek 4: Wypełnienie siatkowe zostało zastosowane do wszystkich liści.*

Wynik jest niezły, ale mógłby być lepszy. Obrazek na rysunku 4 już jest lepszy od prostego obrazka clipart, ale to jeszcze nie to, o co chodzi. Wypełnienie siatkowe można zastosować do całego liścia naraz, ale to utrudniłoby pracę z wypełnieniem i zmniejszyło jego precyzję. Lepsze wyniki osiągniemy dodatkowo dzieląc każdy liść na mniejsze części (rysunki 5 do 7).

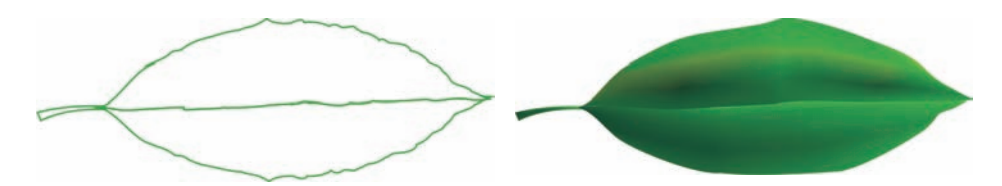

*Rysunek 5: Pojedyncze wypełnienie siatkowe jest mało realistyczne i trudne w edycji* 

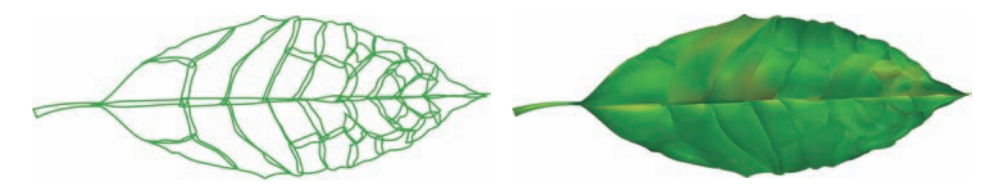

*Rysunek 6: Łatwiej pracować z niewielkimi częściami, niż jednym dużym elementem*

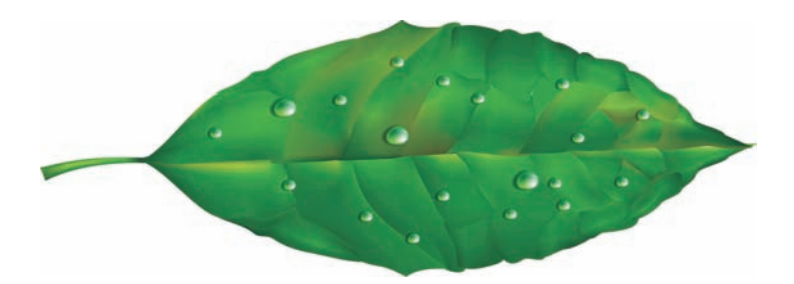

*Rysunek 7: Zastosowanie wielu wypełnień siatkowych do jednego obiektu pozwala uzyskać bardziej realistyczny efekt*

Dodając jeszcze jedno wypełnienie siatkowe z tym samym kolorem można tworzyć efekty specjalne, na przykład krople wody. Należy przy tym uważać na kierunek padania światła i pamiętać, że cień musi padać w przeciwnym kierunku (rysunek 8).

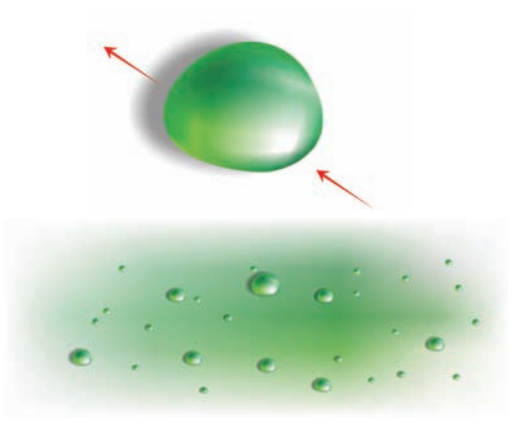

*Rysunek 8: Podczas tworzenia kropli wody i odblasków pamiętaj o prawidłowym kierunku światła i cienia.*

Jeszcze bardziej realistyczne efekty można uzyskać dodając interakcyjną przezroczystość w trybie radialnym. Połączenie wypełnienia siatkowego i przezroczystości daje ogromne możliwości (rysunki 9 i 10).

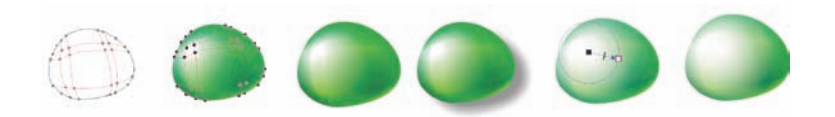

*Rysunek 9: Dodanie przezroczystości do wypełnienia siatkowego może znacznie poprawić efekt końcowy*

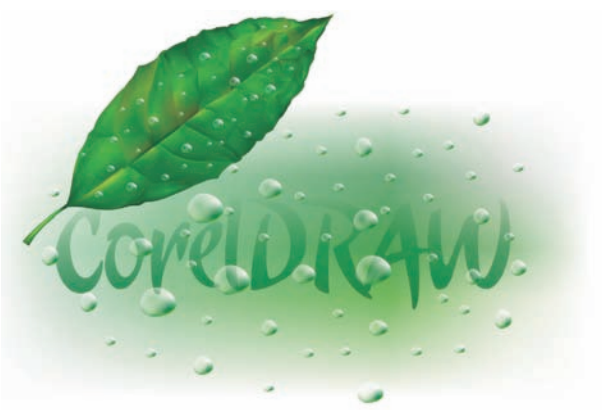

*Rysunek 10: Gotowy liść*

Dysponując tymi elementami, możesz teraz utworzyć kwiat, na przykład różę (rysunek 11). Twoja wersja róży może być dowolnie prosta lub złożona. Możesz korzystać ze wszystkich efektów programu CorelDRAW – na przykład dodanie cienia podkreśla światło i głębię, zwiększając realizm rysunku.

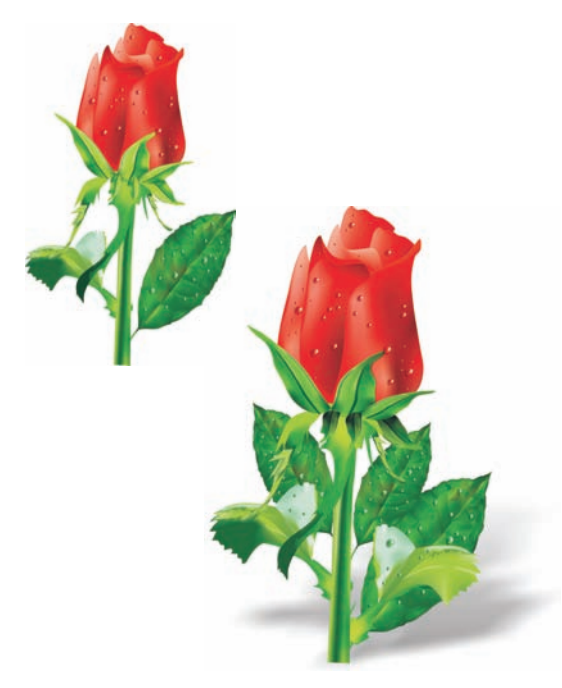

*Rysunek 11: Możesz tworzyć obiekty proste lub złożone. Dodanie cienia pozwala uzyskać bardziej realistyczny efekt.*

## **Dodawanie kolorów**

Poszczególne sektory wypełnienia siatkowego można łatwo wypełniać kolorami poprzez przeciągnięcie koloru z palety kolorów. Ale jak dodać kolor, którego nie ma na palecie? Długa i niewygodna droga polega na wybraniu koloru narzędziem **Pipeta** (z listy na pasku właściwości wybierz opcję **Próbkuj kolor**) i zastosowaniu go do obiektu za pomocą narzędzia **Puszka z farbą**. Następnie można przejść do okna dialogowego **Wypełnienie jednolite** (**Shift** + **F11**) i kliknąć przycisk **Dodaj do palety**.

Oto lepszy sposób dodawania kolorów: Zaznacz węzeł za pomocą narzędzia **Wypełnienie siatkowe** lub narzędzia **Kształt** (**F10**) i trzymając wciśnięty klawisz **Ctrl** kliknij kolor na palecie, aby dodać 10% wybranego koloru.

Jeśli chcesz uzyskać jaśniejszy kolor, po prostu przytrzymaj wciśnięty klawisz **Ctrl** i kliknij kolor biały. Jeśli jednak chcesz uzyskać ciemniejszy kolor, użycie w ten sam sposób koloru czarnego CMYK nie będzie najlepszym rozwiązaniem.

Dodawanie koloru z naciśniętym klawiszem **Ctrl** powoduje zmniejszenie wartości jednego koloru, a zwiększenie wartości drugiego. Jeśli dodasz czarny do zielonego, wartość zielonego zostanie zmniejszona, ale wartość czarnego nie zwiększy się w tej samej proporcji, przez co półcienie będą szare i pozbawione intensywności. Znacznie lepszy efekt można uzyskać poprzez przytrzymanie klawisza **Ctrl** i kliknięcie koloru o nazwie **100C100M100Y100K**, znajdującego się na samym końcu palety CMYK programu CorelDRAW. Różnicę między tymi dwoma metodami widać na rysunku 12.

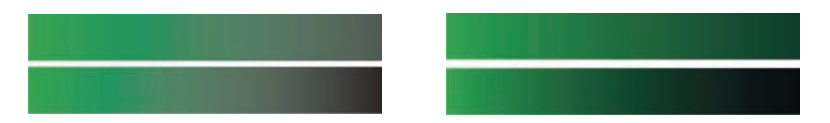

*Rysunek 12: Dodany kolor czarny CMYK (z lewej). Dodany kolor 100C100M100Y100K (z prawej)*

Można też trzymając wciśnięty klawisz **Ctrl** kliknąć inny kolor, ale pamiętaj, że jeśli masz wybrany niebieskozielony i klikniesz purpurowy, wartość niebieskozielonego zostanie zmniejszona, a purpurowego zwiększona. Jeśli chcesz dodać purpurę bez zmniejszania ilości niebieskozielonego, przytrzymaj klawisz **Ctrl** i kliknij niebieski (niebieskozielony + purpura) (rysunek 13).

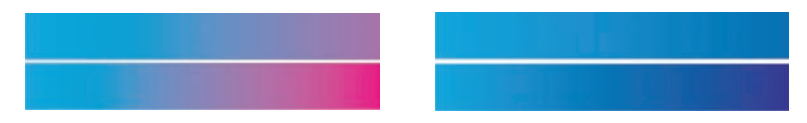

*Rysunek 13: Dodana purpura CMYK (z lewej). Dodany niebieski (C100, M100, Y0, K0) (z prawej)*

## **Dodawanie tekstury**

Jedną z najczęstszych czynności jest edytowanie tekstury powierzchni. Wypełnienie siatkowe nadaje się idealnie do jasnych i czystych powierzchni, ale samym wypełnieniem siatkowym bardzo trudno osiągnąć efekt powierzchni nierównej lub chropowatej. Trudność tę można łatwo przezwyciężyć poprzez zastosowanie jednego z licznych w programie CorelDRAW efektów uzupełniających możliwości wypełnienia siatkowego i dodanie tekstury – może to na przykład być przezroczystość z soczewką w trybie Tekstura. Można utworzyć duplikat rysunku, zastosować wybraną przezroczystość do duplikatu i połączyć go z pierwotnym obiektem (rysunek 14).

Aby utworzyć teksturowaną przezroczystość, kliknij narzędzie **Przezroczystość** w przyborniku, a następnie wybierz opcję **Tekstura** z listy **Typ przezroczystości** na pasku właściwości. Z listy **Tryb przezroczystości** wybierz opcję **Tekstura**. Na pasku właściwości otwórz wybór przezroczystości i wybierz teksturę, którą chcesz zastosować. Jako typ przezroczystości można na pasku właściwości wybrać wypełnienie teksturą, deseń lub dowolne inne wypełnienie CorelDRAW.

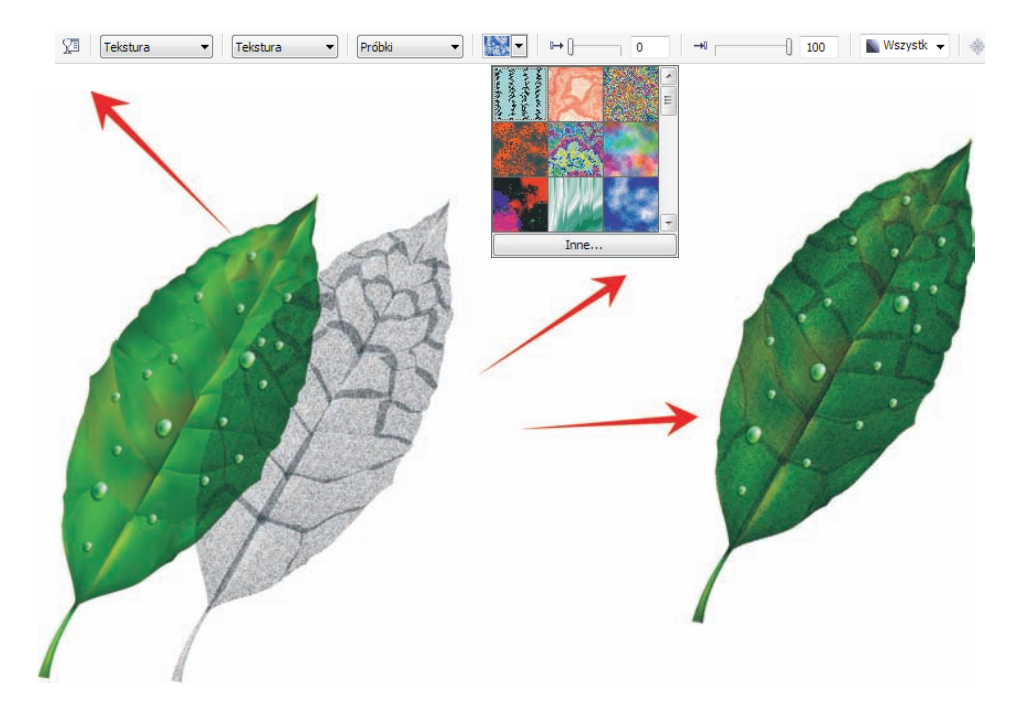

*Rysunek 14: Wybierz teksturę przezroczystości i zastosuj ją do duplikatu obiektu. Następnie połącz duplikat z oryginalnym obiektem, aby stworzyć efekt teksturowania*

Możliwości są praktycznie nieograniczone. Korzystając z różnych trybów przezroczystości można tworzyć wiele efektów (rysunek 15). Pamiętaj jednak, że takie efekty, jak interakcyjna przezroczystość, wymagają większej ilości pamięci i zwiększają rozmiar pliku.

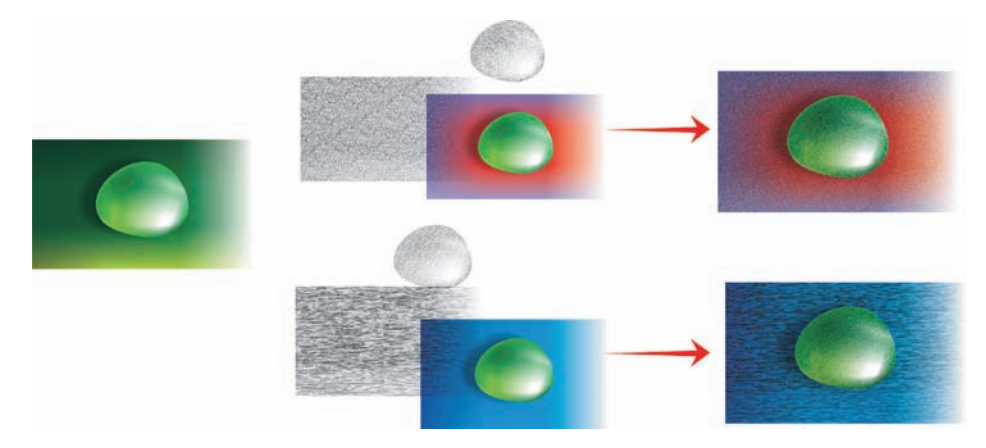

*Rysunek 15: Dodawanie tekstury do wypełnienia siatkowego*

#### **Stosowanie efektów artystycznych**

Tekstura to nie jedyny efekt, którego można używać w połączeniu z wypełnieniem siatkowym. Tworząc rysunki, możesz korzystać ze wszystkich funkcji programu CorelDRAW. Na przykład, używając narzędzia **Środki artystyczne**, można stworzyć efekt naturalnych włosów (rysunek 16).

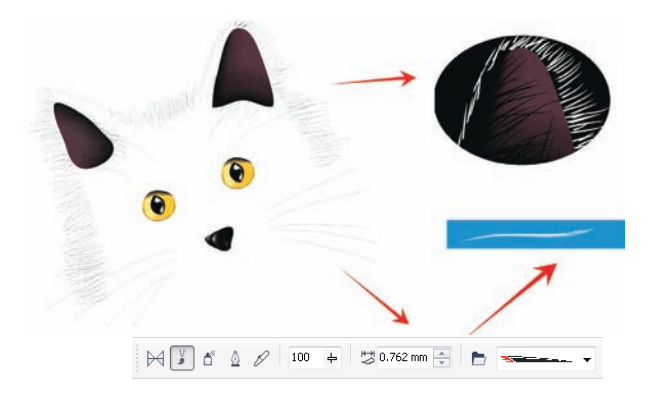

*Rysunek 16: W połączeniu z wypełnieniem siatkowym można używać narzędzia Środki artystyczne*

Korzystając z narzędzia **Środki artystyczne** można narysować sylwetkę kota samymi liniami. Do pociągnięć pędzla, utworzonych za pomocą narzędzia Środki artystyczne, stosuję dodatkowe wypełnienie gradientowe w celu uzyskania gładszych krawędzi, a wypełnienia siatkowego używam wyłącznie do szczegółów, na przykład oczu. Takie detale są najważniejszym elementem rysunku, stąd też warto szczególnie je wyróżnić. Czarne tło pozwala stworzyć wyraźniejszy kontrast (rysunek 17).

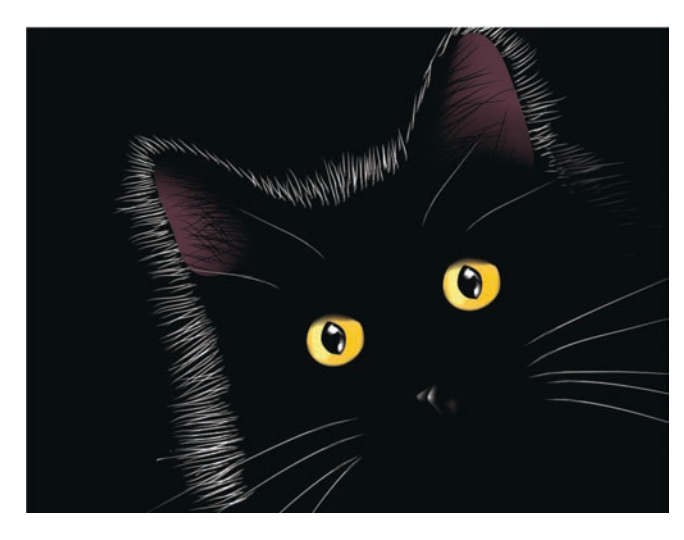

*Rysunek 17: Czarne tło uwypukla efekt wypełnienia siatkowego*

### **Stosowanie wypełnienia siatkowego do wielu obiektów**

Niestety praca z wypełnieniem siatkowym nie zawsze jest taka łatwa. Jednym z najczęstszych problemów jest to, że wypełnienie siatkowe można stosować tylko do pojedynczego obiektu, a nie do wielu. Na przykład, bez trudności można zastosować wypełnienie siatkowe do litery "E" stanowiącej jeden obiekt, ale nie można go zastosować do litery "A", jeśli składa się ona z połączonych ścieżek.

Problem ten można rozwiązać, składając literę z pojedynczych obiektów, jak z elementów układanki – można wtedy zastosować wypełnienie siatkowe do poszczególnych elementów, a następnie połączyć je w całość. Wypełnienia poszczególnych elementów powinny pasować do siebie, by po połączeniu obiektów uzyskać efekt płynnego wypełnienia siatkowego (rysunek 18).

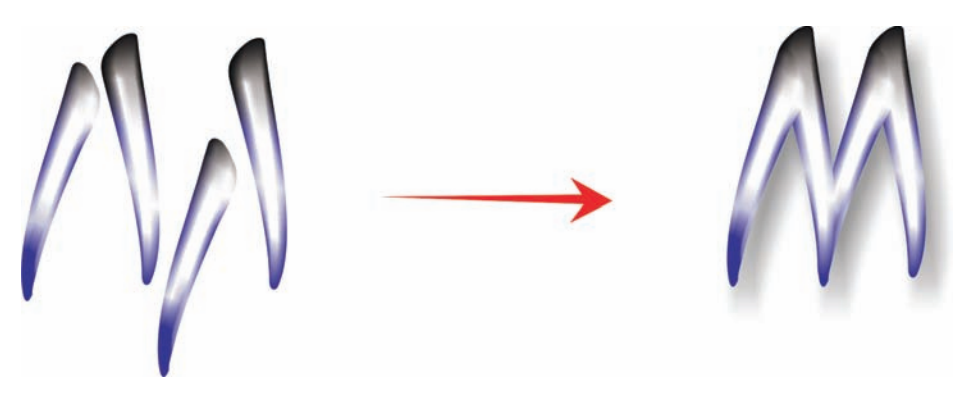

*Rysunek 18: Zastosuj wypełnienie siatkowe do poszczególnych części obiektu*

Inną możliwością rozwiązania tego problemu jest skorzystanie z funkcji szybkiego kadrowania (PowerClip™) (rysunek 19). Spróbuj na przykład narysować literę "A", a następnie narysować trójkąt takich samych rozmiarów, jak litera. Zastosuj wypełnienie siatkowe do trójkąta. Zaznacz trójkąt, a następnie kliknij kolejno **Efekty** ` **Szybkie kadrowanie** ` **Umieść w kadrze** i kliknij literę "A". Litera zostanie wypełniona wypełnieniem siatkowym.

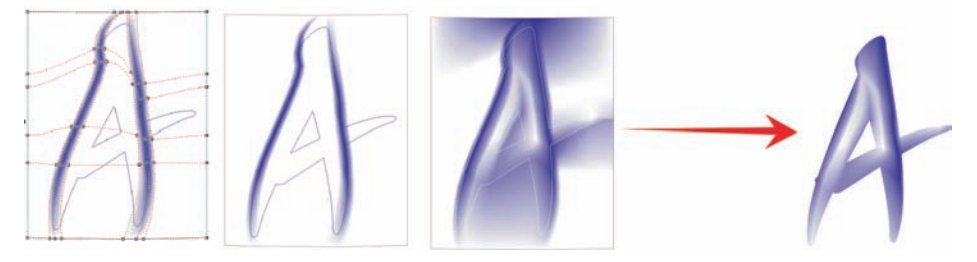

*Rysunek 19: Do zastosowania wypełnienia siatkowego do obiektu można użyć funkcji szybkiego kadrowania*

## **Tworzenie obiektów naturalnych i sztucznych**

Łącząc wypełnienie siatkowe z dowolną z opisanych wcześniej technik, można tworzyć bardzo realistyczne rysunki obiektów zarówno naturalnych, jak i sztucznych.

#### **Tworzenie obiektów naturalnych**

Przejdźmy krok po kroku przez proces tworzenia kwiatka. Na początek narysujemy kontur podstawowego kształtu (rysunek 20). Możemy przy tym wzorować się na zdjęciu, ale – niestety – nie możemy zdjęcia skopiować. Musimy stworzyć własny rysunek.

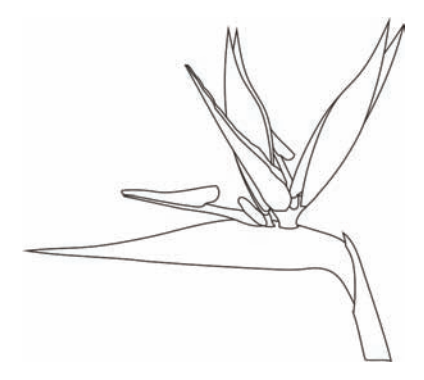

*Rysunek 20: Narysuj kontur kwiatka*

Dodajmy nieco koloru. Przed każdym zastosowaniem wypełnienia siatkowego pamiętaj, by obrócić dany obiekt do pozycji poziomej lub pionowej. Aby uzyskać najlepsze rezultaty, postaraj się rysunek maksymalnie uprościć. Po wstępnym pokolorowaniu możesz nakładać dodatkowe kolory (rysunek 21). Pamiętaj, że dodawanie koloru poprzez klikanie wybranych węzłów przy wciśniętym klawiszu **Ctrl** pozwala uzyskać bardzo gładkie i naturalne odcienie.

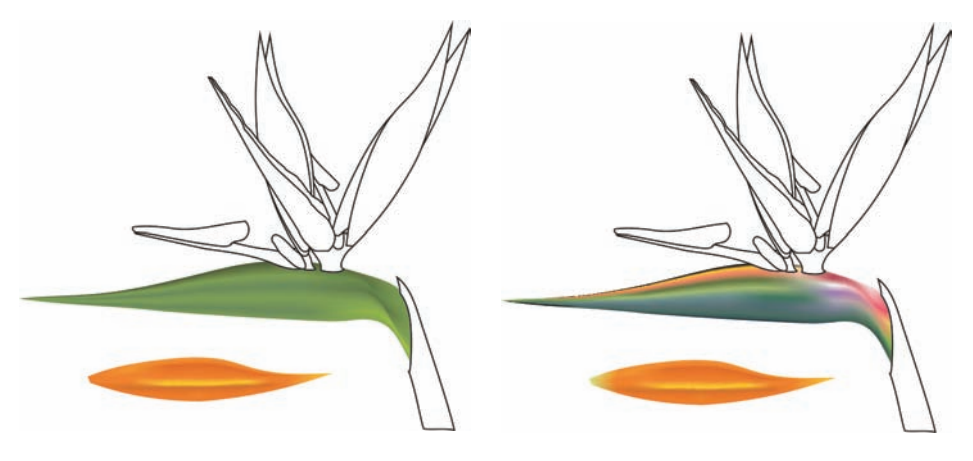

*Rysunek 21: Dodaj kolory do wypełnienia siatkowego*

Czy można skopiować kolory i właściwości wypełnienia siatkowego z innego obiektu? Czasami jest to możliwe, ale na ogół skopiowanie właściwości nie daje dobrych wyników z powodu różnic w kształtach lub rozmiarach obiektów. Jeśli tworzysz kilka obiektów, musisz dla każdego z nich utworzyć nowe wypełnienie siatkowe. Metoda ta jest oczywiście trudniejsza, ale daje świetne rezultaty.

Efekt wygładzania lub wyostrzania obiektów można uzyskać poprzez zwiększenie kontrastu kolorów lub poprzez dodawanie jaśniejszych lub ciemniejszych odcieni (rysunek 22).

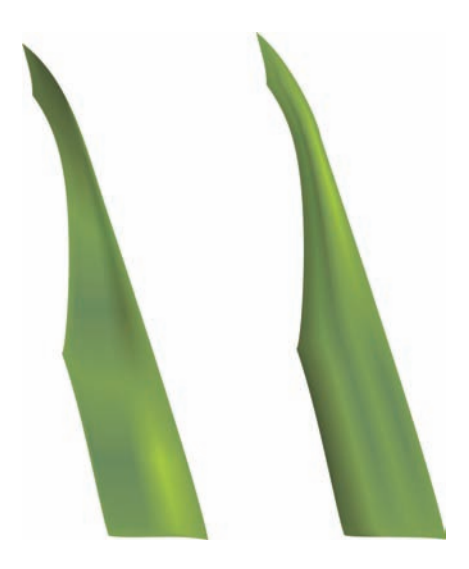

*Rysunek 22: Wybór między gładką a ostrą powierzchnią*

Czasem zachodzi potrzeba tworzenia światła lub cienia w bardziej złożonych rysunkach. Pamiętaj, że najlepszą metodą w takich sytuacjach jest podzielenie złożonego rysunku na kilka mniejszych części (rysunki 23 i 24).

Podczas pracy z wypełnieniem siatkowym można korzystać ze wszystkich typowych operacji na obiektach, w tym kopiowania, duplikowania i obracania. Pamiętaj, że gdy tworzysz obrazek, jest on tylko złudzeniem. W końcu to nie jest prawdziwy kwiat, więc nie można się nim posługiwać tak, jak prawdziwym obiektem. Nie jest też obiektem trójwymiarowym, więc nie możesz obrócić kwiatka, by zobaczyć go z boku czy z tyłu. Nie możesz też umieścić jednego obiektu wewnątrz drugiego – możesz jedynie stworzyć złudzenie takiego efektu. Z drugiej jednak strony, złudzeniem jest też wiele z tego, co widzimy wokół nas.

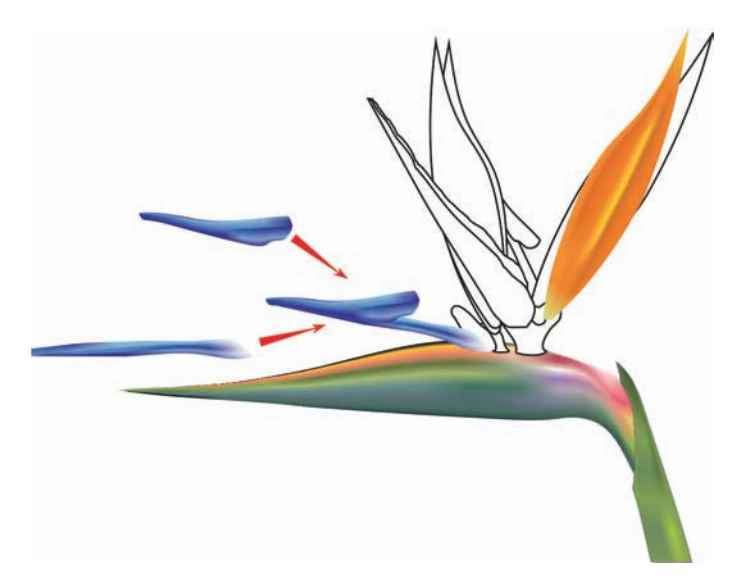

*Rysunek 23: Podziel złożony obiekt na mniejsze części*

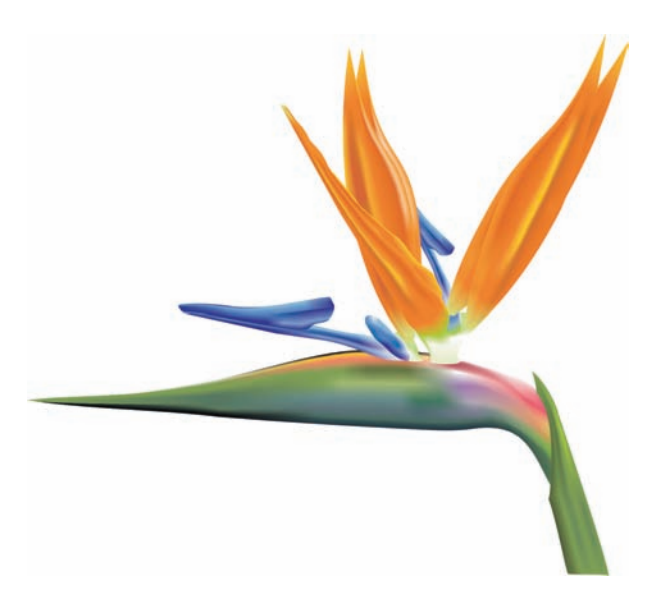

*Rysunek 24: Gotowy kwiat*

Gdy kwiat jest już gotowy, możesz go wzbogacić o efekty specjalne, na przykład cienie lub tło, albo stworzyć duplikaty rysunku (rysunek 25). Pamiętaj jednak, że każdy duplikat musi się nieco różnić od pozostałych – całkiem identyczne kopie będą się wydawać nienaturalne (rysunek 26).

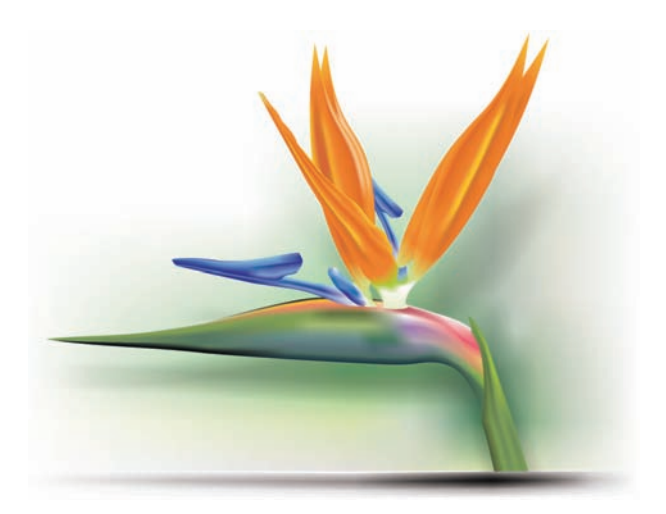

*Rysunek 25: Można dodawać cienie i tła*

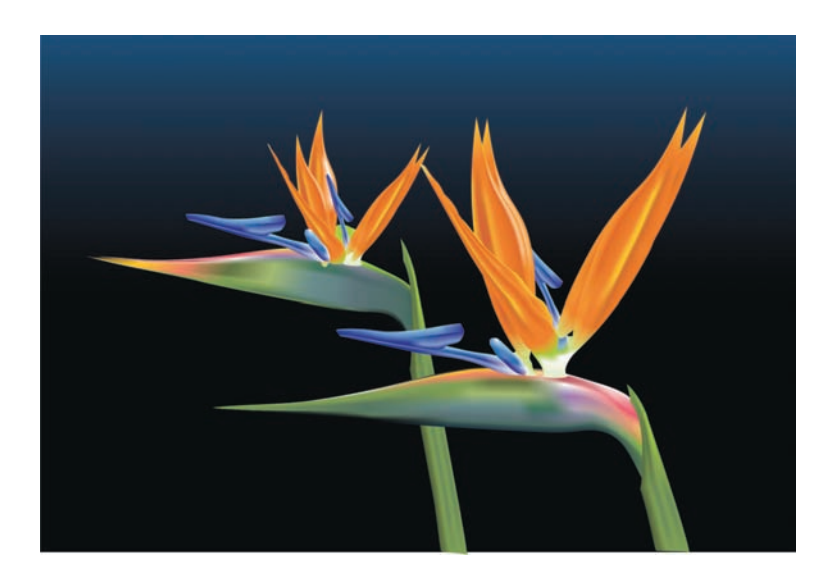

*Rysunek 26: Gdy duplikujesz obiekt, upewnij się, że każda kopia jest nieco inna od pozostałych*

#### **Tworzenie obiektów sztucznych**

A co z obiektami sztucznymi, takimi jak części mechaniczne lub metalowe powierzchnie? Czy proces wygląda tak samo? Ogólnie rzecz biorąc, tak. Zacznij od narysowania konturów podstawowych kształtów, starając się maksymalnie uprościć rysunek (rysunek 27).

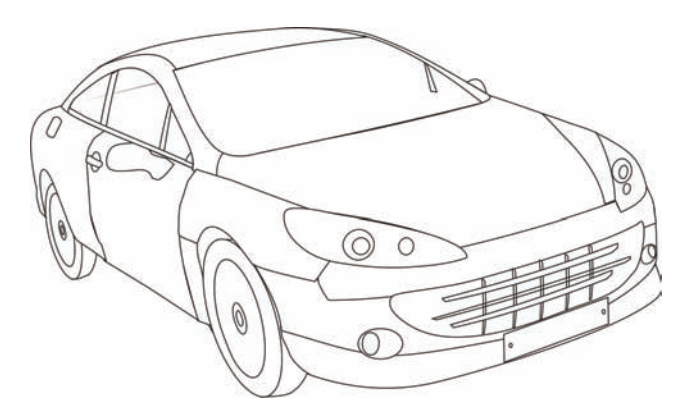

*Rysunek 27: Kontur powinien być jak najprostszy* 

Zastosuj wypełnienie siatkowe do poszczególnych obiektów. Efekt metaliczny można uzyskać, stosując duży kontrast, wyraźne cienie i blaski oraz ostre krawędzie.

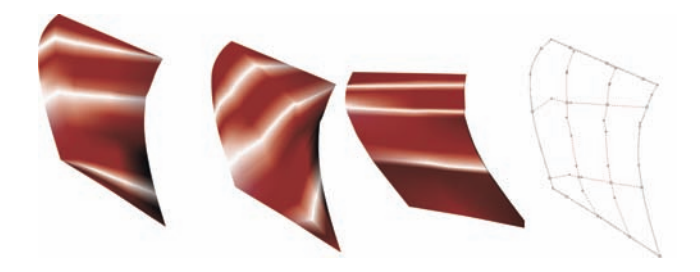

*Rysunek 28: Wypełnienie siatkowe powinno być nałożone w tym samym kierunku, co światło i cienie*

Pamiętaj o odpowiednim obracaniu każdego obiektu, by kierunek wypełnienia siatkowego odpowiadał kierunkowi światła i cieni (rysunek 28). Źle wymierzony obrót spowoduje nałożenie złej siatki. Jeśli dobierzesz prawidłową ścieżkę i kierunek, reszta pracy będzie łatwa. Jeśli nie, możesz przez wiele godzin zmagać się z wykonaniem wypełnienia.

Istotne jest również, by używać tych samych kolorów dla wszystkich obiektów, które stanowią część tego samego elementu graficznego. Podczas łączenia dwóch obiektów kolor powinien płynnie przechodzić między jednym obiektem a drugim (rysunek 29).

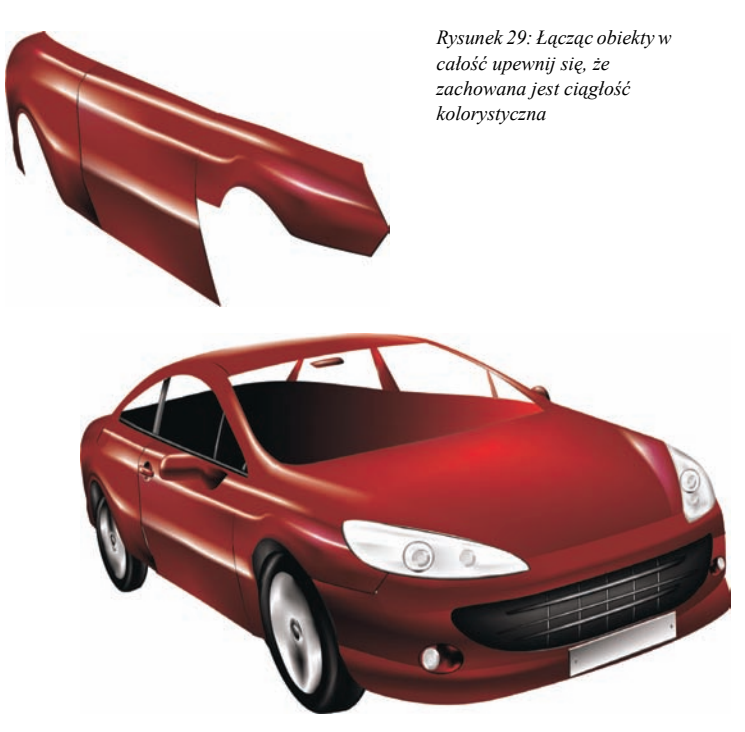

*Rysunek 30: Wypełnienie siatkowe zastosowane do konturu samochodu*

Pierwsza wersja samochodu jest jeszcze zbyt prosta i toporna (rysunek 30). Nie ma sprawy wystarczy dodać kilka szczegółów, by znacznie poprawić efekt końcowy.

Na szybę przednią możemy nałożyć efekt Przezroczystości liniowej, korzystając z narzędzia **Przezroczystość** (rysunek 31). Zachowaj jednak ostrożność – ten efekt wymaga sporej ilości pamięci, a zbyt dużo przezroczystości znacznie zwiększy rozmiar pliku.

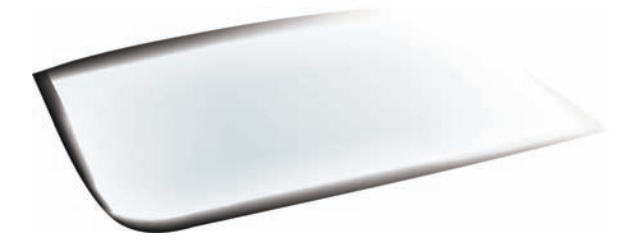

*Rysunek 31: Aby uzyskać efekt szkła, zastosuj przezroczystość w trybie liniowym*

Wybrane obszary można przyciemniać poprzez zaznaczenie grupy węzłów, wciśnięcie klawisza **Ctrl** i kliknięcie koloru 100C100M100Y100K (rysunek 32).

Nie ma konieczności rysowania wszystkich szczegółów i obiektów. Dla niektórych elementów wnętrza samochodu wystarczy sama sylwetka.

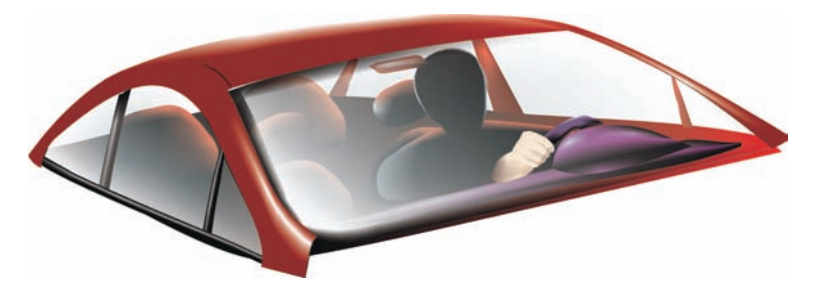

*Rysunek 32: Przyciemnij wybrane obszary dla lepszego efektu*

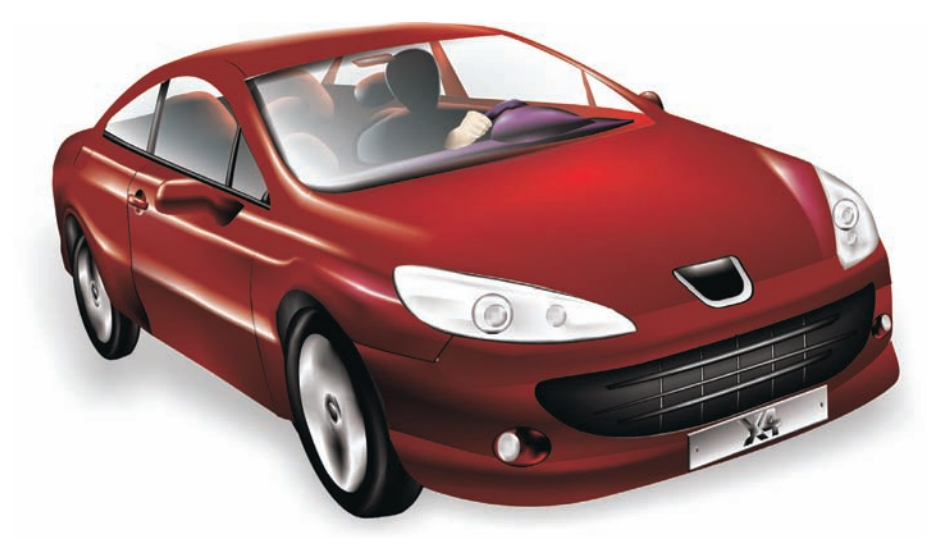

*Rysunek 33: Gotowy samochód*

Po dodaniu szczegółów, gotowy samochód wygląda znacznie bardziej realistycznie (rysunek 33).

## **Galeria wypełnień siatkowych**

Wypełnienie siatkowe, niezależnie od tego, czy jest stosowane samodzielnie, czy w połączeniu z innymi narzędziami i technikami, stanowi potężne narzędzie do tworzenia realistycznych efektów.

Wypełnienie siatkowe było używane podczas tworzenia poniższych rysunków obiektów naturalnych i sztucznych.

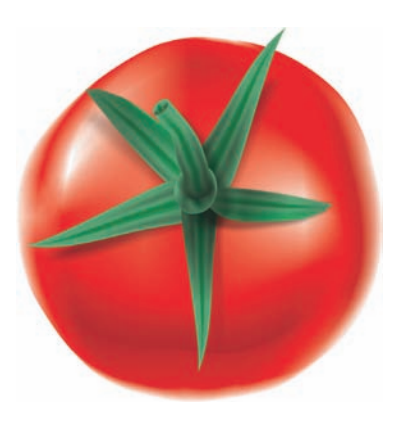

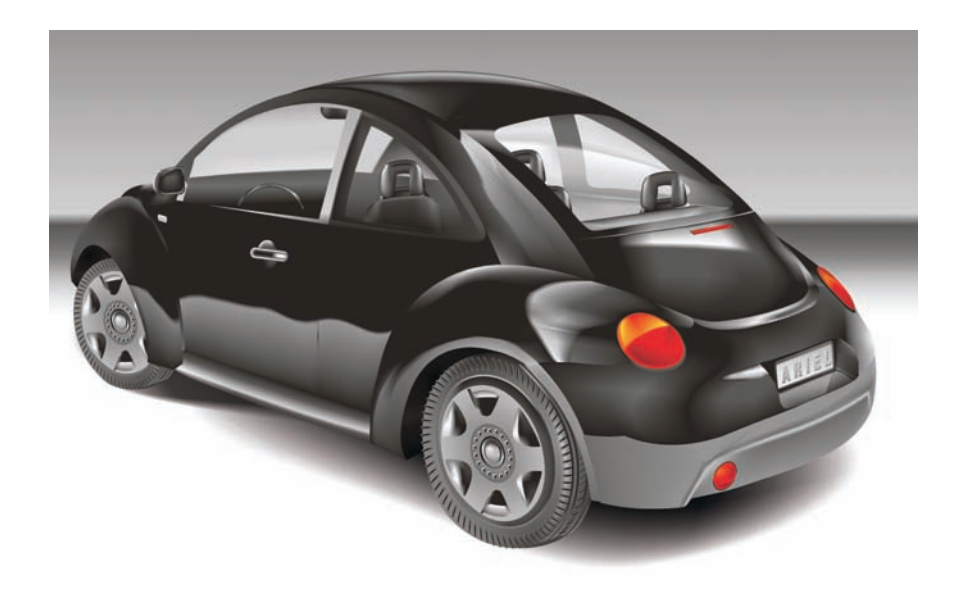

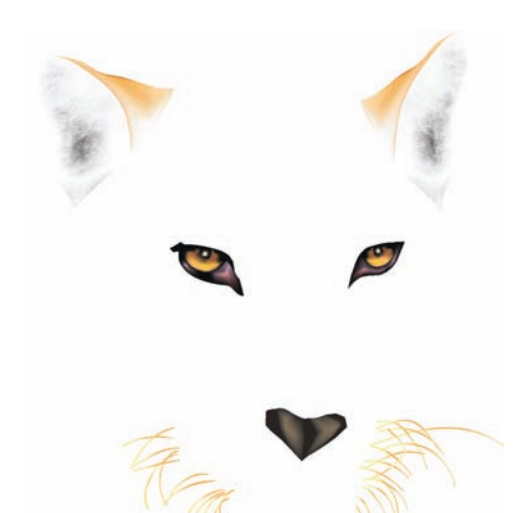

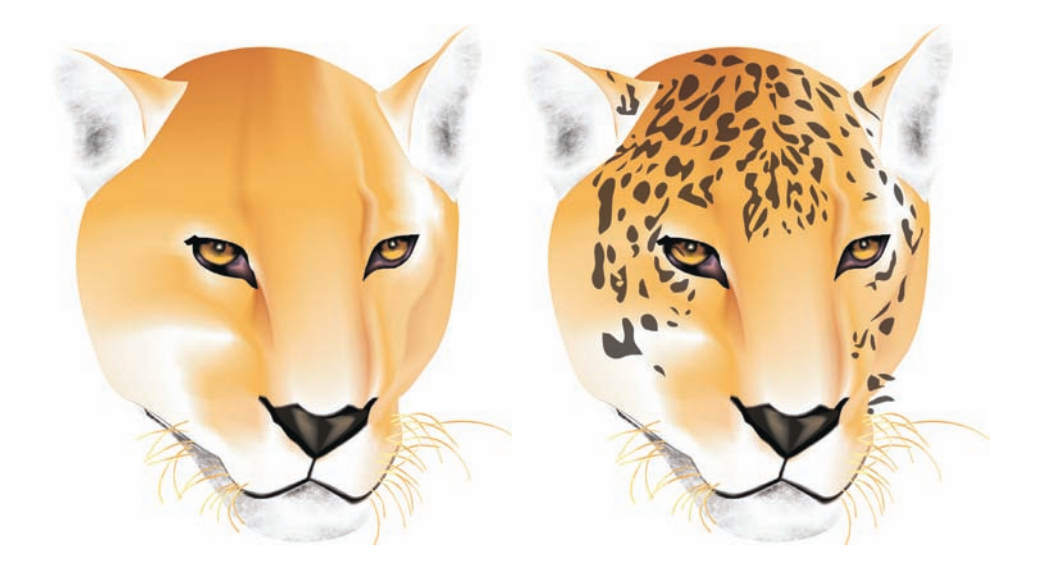

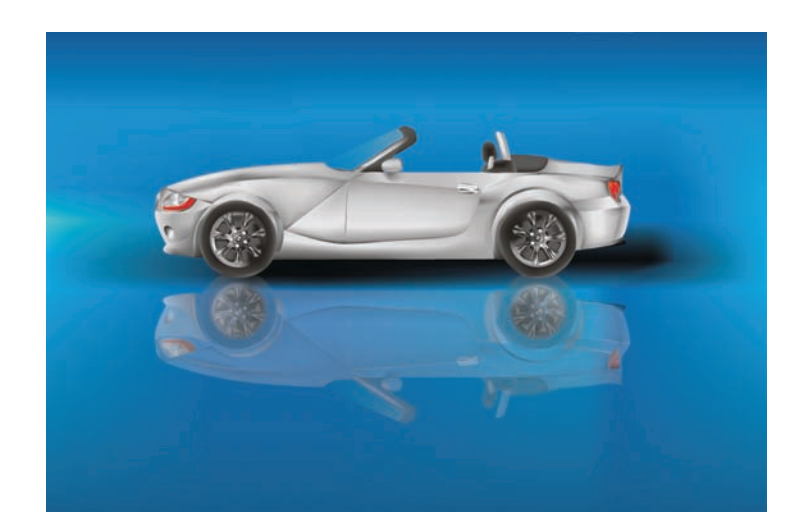

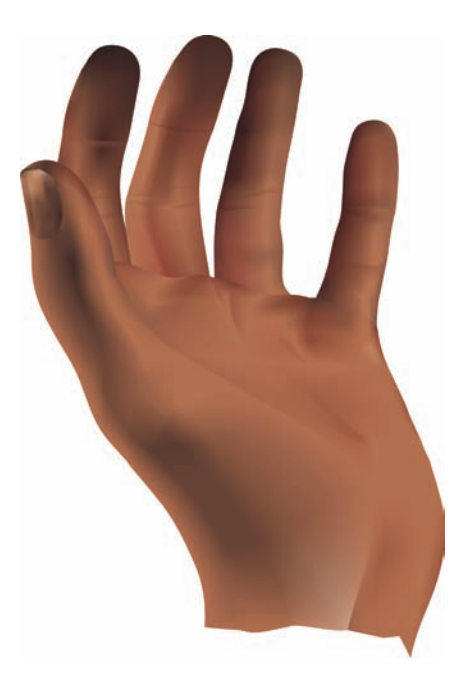

 Copyright © 2007 Corel Corporation. Wszelkie prawa zastrzeżone. Wszystkie znaki towarowe lub zastrzeżone znaki towarowe są własnością odpowiednich firm.